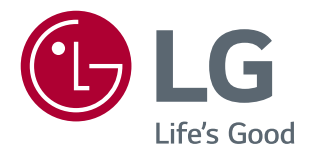

# VODIČ ZA KORIŠĆENJE FUNKCIJA PROIZVODA (WINDOWS,MAC)

Pažljivo pročitajte ovo uputstvo pre nego što počnete da koristite uređaj i sačuvajte ga za buduću upotrebu.

**www.lg.com**

# **VODIČ ZA KORIŠĆENJE FUNKCIJA PROIZVODA (WINDOWS)**

# **Sistemski zahtevi**

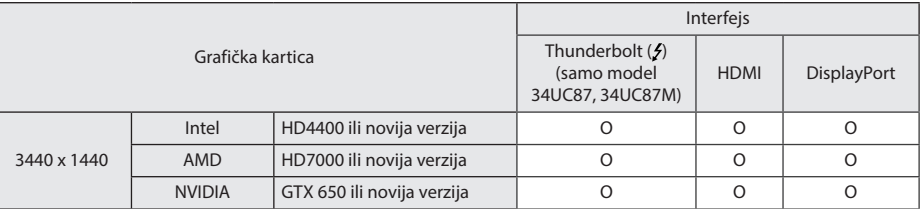

- Thunderbolt (5) priključak podržan je u operativnom sistemu Windows 7, Windoes 8.1 i novijim verzijama. (samo model 34UC87, 34UC87M)
- · Da biste podesili rezoluciju na 3440 x 1440, možda će biti potrebno da podesite prilagođene postavke na kontrolnoj tabli grafičke kartice ili da instalirate najnoviji upravljački program za grafičku karticu.
- HDMI veza podržava rezolucije do 3440 x 1440 @ 50 Hz. Da biste koristili rezoluciju 3440 x 1440 @ 60 Hz, upotrebite Thunderbolt (5) ili DisplayPort priključak.
- Podržane postavke podležu izmenama.

# **Mere predostrožnosti prilikom promene rezolucije**

- y Ako grafička kartica nije podešena na preporučenu (optimalnu) rezoluciju, tekst može biti zamućen, ekran zatamnjen, slika na ekranu isečena ili pogrešno postavljena.
- y Procedura konfiguracije može da se razlikuje u zavisnosti od računara i/ili operativnog sistema. Pored toga, neke grafičke kartice možda ne podržavaju određene rezolucije. Ako je to slučaj, za pomoć se obratite proizvođaču računara ili grafičke kartice.
- Neke grafičke kartice možda ne podržavaju rezoluciju 3440 x 1440. Preporučuje se da koristite grafičku karticu koja podržava rezoluciju 3440 x 1440. Čak i ako podesite rezoluciju 3440 x 1440 na računaru, slika koja se šalje sa računara možda neće biti u toj rezoluciji.

# **OPREZ**

· Način podešavanja može se razlikovati u zavisnosti od računara i operativnog sistema. U zavisnosti od performansi grafičke kartice, možda nećete moći da izaberete određene rezolucije. U tom slučaju, pogledajte korisnički priručnik računara i/ili grafičke kartice.

# **Windows XP**

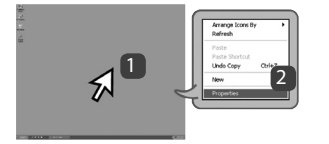

### **1. KORAK 2. KORAK 3. KORAK**

- 1 Pomerite pokazivač miša na praznu oblast na ekranu operativnog sistema Windows (na kojoj se ne nalaze ikone ili traka zadataka) pa kliknite desnim tasterom miša.
- 2 Kada se pojavi iskačući meni, kliknite na "Properties" (Svojstva).

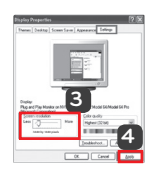

- **3** Otvorite meni "Settings" (Postavke) pa izaberite optimalnu rezoluciju.  $(3440 \times 1440)$
- 4 Kliknite na dugme [Apply] (Primeni) da biste završili sa podešavanjem rezolucije.

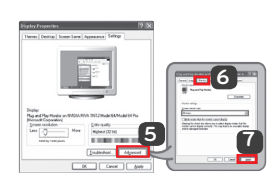

- 5 Izaberite dugme [Advanced] (Napredno).
- 6 Nakon izbora monitora, izaberite vertikalnu frekvenciju od 50 Hz ili 60 Hz u okviru opcije "Brzina osvežavanja ekrana (S)".
- 7 Kliknite na dugme [Apply] (Primeni) da biste završili sa podešavanjem optimalne frekvencije.

# **Windows Vista**

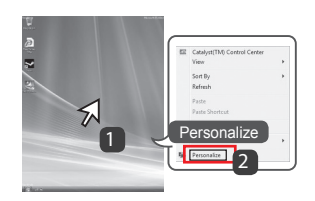

- 1 Pomerite pokazivač miša na praznu oblast na ekranu operativnog sistema Windows (na kojoj se ne nalaze ikone ili traka zadataka) pa kliknite desnim tasterom miša.
- 2 Kada se pojavi iskačući meni, kliknite na "Personalize" (Prilagodi).

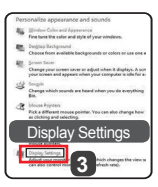

### **1. KORAK 2. KORAK 3. KORAK**

3 Izaberite meni "Display settings" (Postavke ekrana) pa izaberite optimalnu rezoluciju.(3440 x 1440)

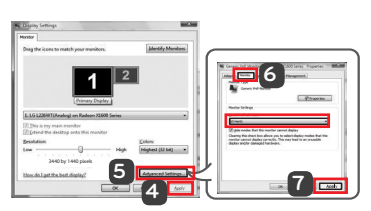

- 4 Kliknite na dugme [Apply] (Primeni) da biste završili sa podešavanjem rezolucije.
- 5 Izaberite dugme [Advanced] (Napredno).
- 6 Nakon izbora monitora, izaberite vertikalnu frekvenciju od 50 Hz ili 60 Hz u okviru opcije "Brzina osvežavanja ekrana (S)".
- 7 Kliknite na dugme [Apply] (Primeni) da biste završili sa podešavanjem optimalne frekvencije.

# **Windows 7, Windows 8.1**

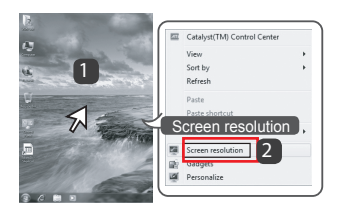

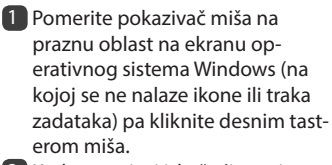

2 Kada se pojavi iskačući meni, kliknite na "Screen resolution" (Rezolucija ekrana).

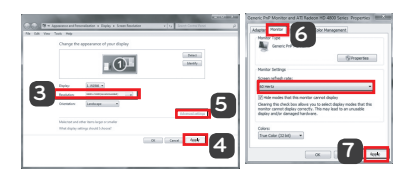

### **1. KORAK 2. KORAK 3. KORAK**

- **3** Otvorite meni "Settings" (Postavke) pa izaberite optimalnu rezoluciju. (3440 x 1440)
- 4 Kliknite na dugme [Apply] (Primeni) da biste završili sa podešavanjem rezolucije.

- 5 Izaberite dugme [Advanced] (Napredno).
- 6 Nakon izbora monitora, izaberite vertikalnu frekvenciju od 50 Hz ili 60 Hz u okviru opcije "Brzina osvežavanja ekrana (S)".
- 7 Kliknite na dugme [Apply] (Primeni) da biste završili sa podešavanjem optimalne frekvencije.

# **Uvod u softver za LG monitor/Sistemski zahtevi**

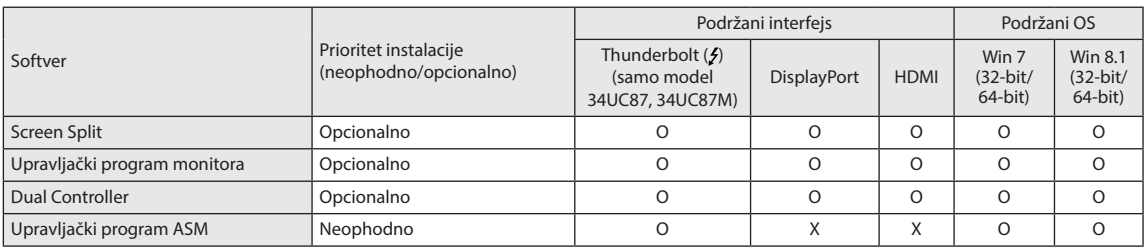

- **Screen Split:** Automatski deli ekran monitora prema željenom rasporedu.
- y **Dual Controller:** Softver koji omogućava da uz pomoć tastature i miša računara kontrolišete druge računare koji su povezani na istu mrežu (ruter).
- y Navedeni softver može se instalirati sa CD-a koji ste dobili uz proizvod ili ga možete preuzeti kao najnoviju verziju sa Veb lokacije kompanije LG Electronics.
- y **Grafička kartica:** Preporučuje se da koristite grafičku karticu koja podržava rezoluciju 3440 x 1440.

# **Upravljački program monitora**

# **Upravljački program ASM**

- y **Prioritet instalacije (neophodno/opcionalno):** Opcionalno
- **Namena:** Podešavanje rezolucije i frekvencije monitora.

(samo model 34UC87, 34UC87M)

- y **Prioritet instalacije (neophodno/opcionalno):** Neophodno
- y **Namena:** Datoteka upravljačkog programa koja se koristi prilikom prenosa datoteka preko Thunderbolt ( $\zeta$ ) priključka u operativnom sistemu Windows.

#### **Instalacija**

- Instalacija sa CD-a koji ste dobili uz proizvod. : CD sa korisničkim priručnikom koji ste dobili u kutiji sa proizvodom umetnite u CD jedinicu na računaru i instalirajte upravljački program.
- Preuzimanje sa Veb lokacije kompanije LG Electronics : Posetite veb-lokaciju kompanije LG Electronics (www.lg.com) i preuzmite najnoviji korisničko uputstvo za svoj model.

# **Screen Split (softver za deljenje ekrana monitora)**

- y **Prioritet instalacije (neophodno/opcionalno):** Opcionalno
- y **Namena:** Automatski deli ekran monitora prema željenom rasporedu. (2 segmenta, 3 segmenta ili 4 segmenta).

#### **Instalacija**

- Instalacija sa CD-a koji ste dobili uz proizvod. : CD sa priručnikom koji ste dobili u kutiji sa proizvodom umetnite u CD jedinicu na računaru i instalirajte Screen Split
- Preuzimanje sa Veb lokacije kompanije LG Electronics : Posetite veb-lokaciju kompanije LG Electronics (www.lg.com) i preuzmite najnoviji softver za svoj model.

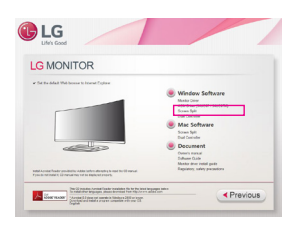

Na glavnom ekranu CD-a sa priručnikom izaberite Screen Split.

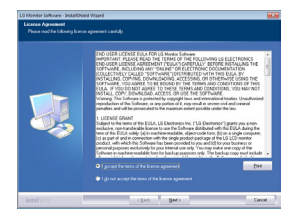

Označite polje "I accept the terms of the agreement" (Prihvatam uslove ugovora) na ekranu License Agreement (Ugovor o licenciranju), a zatim kliknite na dugme [Next] (Sledeće).

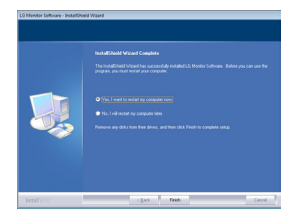

Kada se instalacija završi, ponovo pokrenite sistem.

### **Pokretanje**

1 Dvaput kliknite na ikonu prečice na radnoj površini ili <sup>2</sup> Kliknite na ikonu u sistemskoj paleti u donjem desnom uglu ekrana računara.

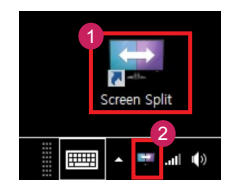

#### **Korišćenje**

- Više informacija o korišćenju softvera potražite u pomoći za program.
- 1 Kliknite na ikonu u sistemskoj paleti u donjem desnom uglu ekrana računara.

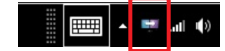

2 Izaberite željeni raspored na ekranu.

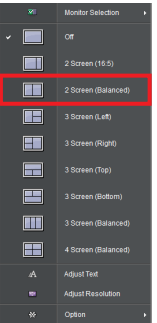

3 Biće primenjen izabrani raspored za deljenje ekrana.

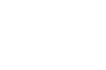

**5**

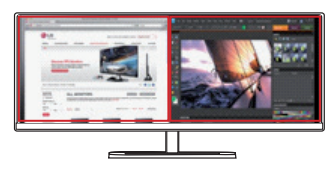

# **Dual Link-Up (funkcija PBP za monitor)**

- Namena: Monitor istovremeno prikazuje sliku sa dva izvora.
- y Za funkciju Dual Link-Up potrebno je da jedan od dva izvora signala koja se koriste bude povezan preko priključka HDMI.
- y Prikazana slika može da se razlikuje od korišćenog proizvoda.

#### **Pokretanje**

- 1 Povežite monitor na dva izvora signala.
- 2 Pritisnite upravljačko dugme na dnu monitora.
- 3 Aktivirajte režim PBP. 1

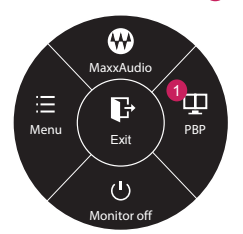

- 4 Podesite postavke u skladu sa priključenim izvorima signala.
- 5 Funkcija DUAL LINK-UP biće primenjena.

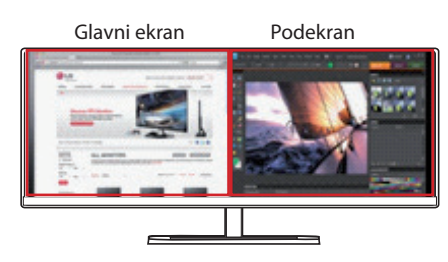

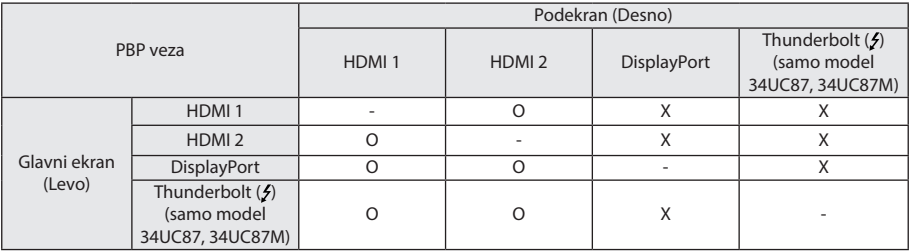

- Više informacija o korišćenju softvera potražite u korisničkom priručniku za proizvod.
- y Korisnički priručnik nalazi se na CD-u koji ste dobili uz proizvod, a može se preuzeti i sa Veb lokacije kompanije LG Electronics.

**SRPSKI**

# **Dual Controller (Softver za deljenje tastature/miša)**

• Prikazana slika može da se razlikuje od korišćenog proizvoda.

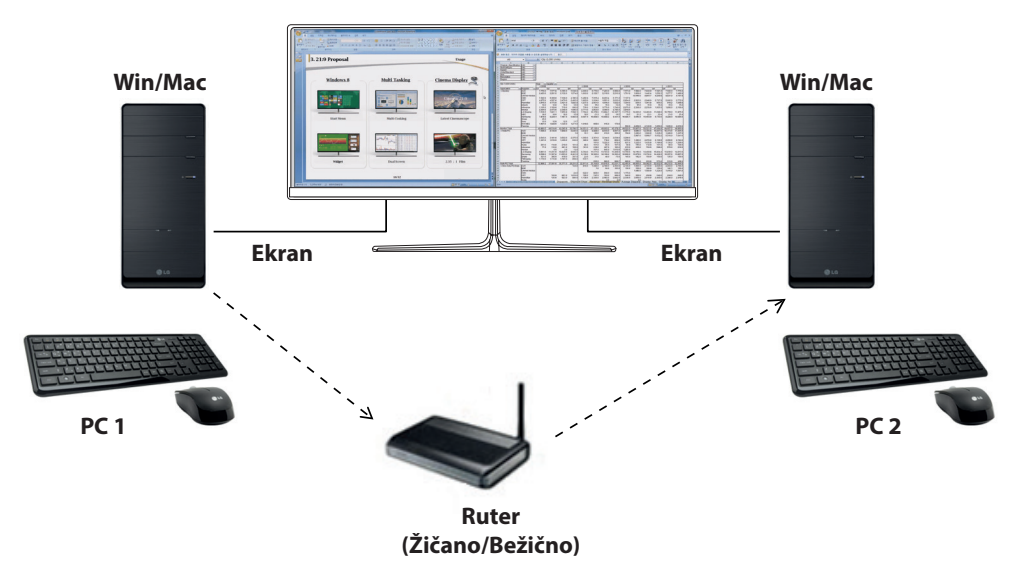

- **Prioritet instalacije (neophodno/opcionalno):** Opcionalno
- y **Namena:** Deljenje miša i tastature između računara povezanih na istu mrežu; prenos podataka (obezbeđuje kompatibilnost između Windows i Mac OS operativnih sistema).

#### **Instalacija**

- Instalacija sa CD-a koji ste dobili uz proizvod. : CD sa softverom koji ste dobili u kutiji sa proizvodom umetnite u CD jedinicu na računaru i instalirajte Dual Controller.
- Preuzimanje sa Veb lokacije kompanije LG Electronics : Posetite veb-lokaciju kompanije LG Electronics (www.lg.com) i preuzmite najnoviji softver za svoj model.

#### **Pokretanje**

- 1. Povežite računar na mrežu.
- 2. Povežite LG monitor koji podržava Dual Controller sa računarom.
- 3. Pokrenite Dual Controller.

1 Dvaput kliknite na ikonu prečice na radnoj površini. 2 Kliknite na ikonu u oblasti obaveštenja u donjem desnom uglu ekrana računara a zatim kliknite na **Open Dual Controller (Otvori Dual Controller)**.

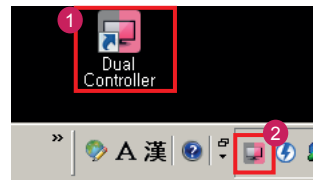

#### **Korišćenje**

- 1. Proverite mrežnu konekciju. Svi računari kojima želite da upravljate pomoću deljenja tastature/miša moraju biti povezani ruterom na istu LAN mrežu.
- Ú LG monitor koji podržava Dual Controller mora biti povezan sa računarom koji će biti korišćen u režimu Main PC (Glavni računar).
- Ú Samo jedan korisnik na mreži može da koristi Dual Controller. Dual Controller se takođe može koristiti u kancelarijskim uslovima. Međutim, preporučuje se da ga koristi samo jedan korisnik.
- Ú Dual Controller možda neće raditi ispravno u toku igranja video igara.
- 2. Pokrenite Dual Controller na računaru koji se koristi u režimu **Main PC (Glavni računar)**. : Kliknite na dugme **Main PC (Glavni računar)** na računaru čiju tastaturu i miša ćete deliti.

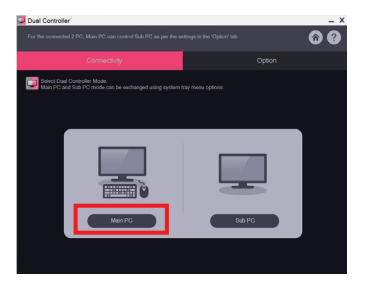

3. Pokrenite Dual Controller na pomoćnom računaru (Sub PC) koji se koristi u režimu **Sub PC (Pomoćni računar)**. : Kliknite na dugme **Sub PC (Pomoćni računar)** na računaru kojim želite da upravljate

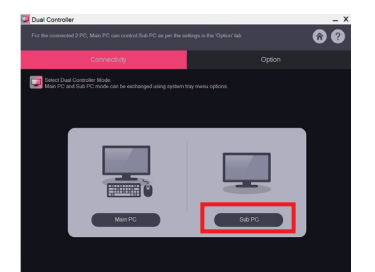

4. Kliknite na dugme **Apply Dual Controller (Primeni Dual Controller)** na glavnom računaru (Main PC). : Na ekranu režima Main PC (Glavni računar) će automatski

biti izvršena pretraga pomoćnog računara (Sub PC). Kliknite na dugme **Apply Dual Controller (Primeni Dual Controller)** na ekranu režima Main PC (Glavni računar).

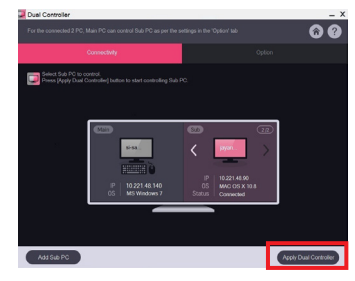

- Kada kursor miša pomerite sa ekrana Main PC (Glavni računar) na ekran Sub PC (Pomoćni ekran), možete da koristite tastaturu i miš glavnog računara na pomoćnom računaru.
- Ú Položaj glavnog računara (Main PC) i pomoćnog računara (Sub PC) možete da podesite na **Left (Levo)**/**Right (Desno)** ili **Right (Desno)**/**Left (Levo)**, u odeljku PC **Position Control (Upravljanje položajem računara)** na kartici **Option (Opcije)** programa Dual Controller.
- Ú Preporučujemo da Sub PC (Pomoćni računar) podesite tako da se njegov ekran prikazuje samo na monitoru.
- Ú Ako postoji aktivna veza sa internetom, Dual Controller će automatski biti ažuriran prilikom pokretanja.
- Ú Dual Controller možda neće biti dostupan na određenim Veb lokacijama i mrežama u zavisnosti od politike privatnosti.

# **VODIČ ZA KORIŠĆENJE FUNKCIJA PROIZVODA (MAC)**

# **Sistemski zahtevi**

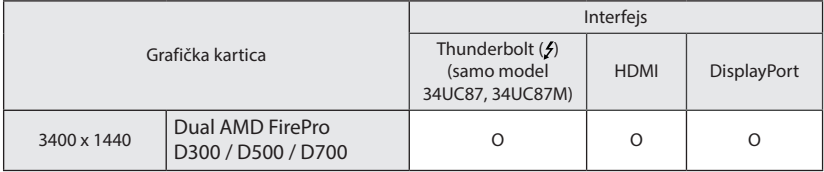

- Mac računari možda ne podržavaju preporučenu rezoluciju ili neke funkcije. Više informacija potražite u brošuri sa informacijama o podršci koju ste dobili uz Mac računar. (samo model 34UC87, 34UC87M)
- Na Thunderbolt (5) priključak na Mac proizvodu možete povezati (lančanim povezivanjem) do dva dodatna monitora.
- Da biste podesili rezoluciju na 3440 x 1440, možda će biti potrebno da podesite prilagođene postavke na kontrolnoj tabli grafičke kartice ili da instalirate najnoviji upravljački program za grafičku karticu.
- HDMI veza podržava rezolucije do 3440 x 1440 @ 50 Hz. Da biste koristili rezoluciju 3440 x 1440 @ 60 Hz, upotrebite Thunderbolt (5) ili DisplayPort priključak.
- Podržane postavke podležu izmenama.

# **Mere predostrožnosti prilikom promene rezolucije**

- y Ako grafička kartica nije podešena na preporučenu (optimalnu) rezoluciju, tekst može biti zamućen, ekran zatamnjen, slika na ekranu isečena ili pogrešno postavljena.
- Procedura konfiguracije može da se razlikuje u zavisnosti od računara i/ili operativnog sistema. Pored toga, neke grafičke kartice možda ne podržavaju određene rezolucije. Ako je to slučaj, za pomoć se obratite proizvođaču računara ili grafičke kartice.
- y Neke grafičke kartice možda ne podržavaju rezoluciju 3440 x 1440. Preporučuje se da koristite grafičku karticu koja podržava rezoluciju 3440 x 1440. Čak i ako podesite rezoluciju 3440 x 1440 na računaru, slika koja se šalje sa računara možda neće biti u toj rezoluciji.

## **Mac**

### **1. korak 3. korak**

1 Na traci Doc (Dokument) kliknite na ikonu System Preferences (Sistemski izbori).

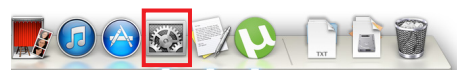

2 Kada se otvori prozor System Preferences (Sistemski izbori), izaberite stavku "Displays" (Ekran).

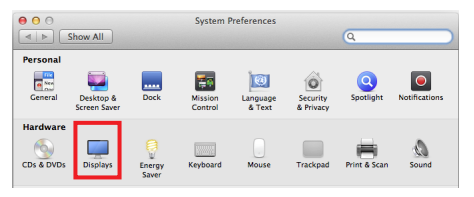

### **2. korak**

3 Izaberite opciju Scaled (Prilagođena razmera), a zatim izaberite željenu rezoluciju (preporučena rezolucija: 3440x1440) i brzinu osvežavanja (50 Hz ili 60 Hz). Podešavanje je završeno.

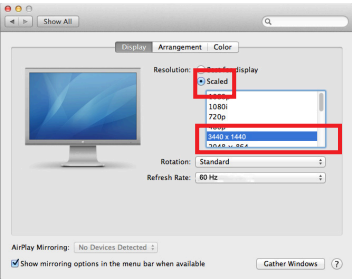

4 Na kartici Display (Ekran) izaberite opciju Best for display (Najbolje za monitor). Ekran će biti podešen na preporučenu rezoluciju (3440 x 1440).

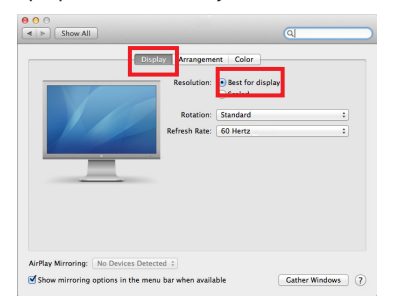

**9**

# **Dostupni proizvodi i operativni sistemi**

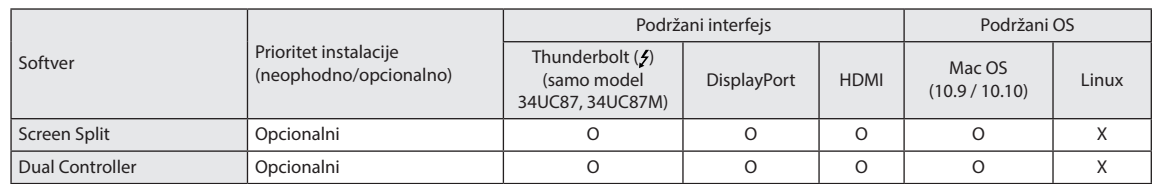

- **Screen Split:** Automatski deli ekran monitora prema željenom rasporedu.
- **· Dual Controller:** Softver koji omogućava da uz pomoć tastature i miša računara kontrolišete druge računare koji su povezani na istu mrežu (ruter).
- Navedeni softver može se instalirati sa CD-a koji ste dobili uz proizvod ili ga možete preuzeti kao najnoviju verziju sa Veb lokacije kompanije LG Electronics.
- y **Grafička kartica:** Preporučuje se da koristite grafičku karticu koja podržava rezoluciju 3440 x 1440.

# **Dual Link-Up (funkcija PBP za monitor)**

- Namena: Monitor istovremeno prikazuje sliku sa dva izvora.
- Za funkciju Dual Link-Up potrebno je da jedan od dva izvora signala koja se koriste bude povezan preko priključka HDMI.
- y Prikazana slika može da se razlikuje od korišćenog proizvoda.

#### **Pokretanje**

- 1 Povežite monitor na dva izvora signala.
- 2 Pritisnite upravljačko dugme na dnu monitora.
- 3 Aktiviraite režim PBP.

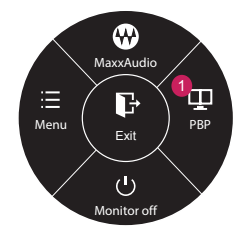

- 4 Podesite postavke u skladu sa priključenim izvorima signala.
- 5 Funkcija DUAL LINK-UP biće primenjena.

Glavni ekran Podekran

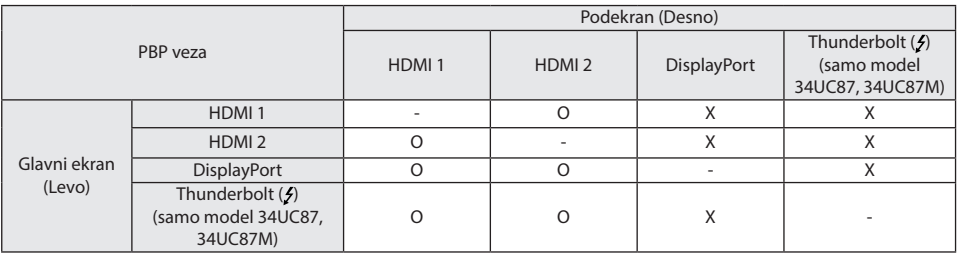

• Više informacija o korišćenju softvera potražite u korisničkom priručniku za proizvod.

• Korisnički priručnik nalazi se na CD-u koji ste dobili uz proizvod, a može se preuzeti i sa Veb lokacije kompanije LG Electronics.

**10**

# **Screen Split (softver za deljenje ekrana monitora)**

- **Prioritet instalacije (neophodno/opcionalno):** Opcionalno
- y **Namena:** Automatski deli ekran monitora prema željenom rasporedu. (2 segmenta, 3 segmenta ili 4 segmenta).

#### **]Instalacija**

- Instalacija sa CD-a koji ste dobili uz proizvod. : CD sa priručnikom koji ste dobili u kutiji sa proizvodom umetnite u CD jedinicu na računaru i instalirajte Screen Split.
- Preuzimanje sa Veb lokacije kompanije LG Electronics : Posetite veb-lokaciju kompanije LG Electronics (www. lg.com) i preuzmite najnoviji softver za svoj model.
- 1 Kada se pokrene program za instalaciju, kliknite na dugme [Continue] (Nastavi). U toku instalacije biće potrebno da prihvatite ugovor o licenciranju.

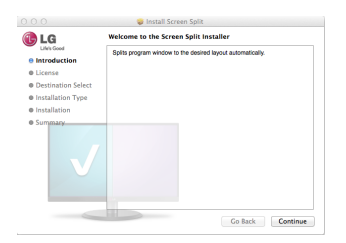

2 Unesite administratorsku lozinku, pa kliknite na opciju [Install Software] (Instaliraj softver).

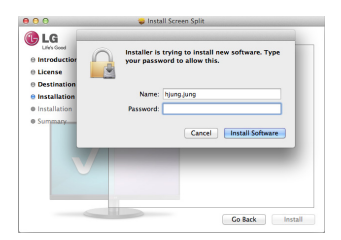

3 Kliknite na [Close] (Zatvori) da biste dovršili instalaciju.

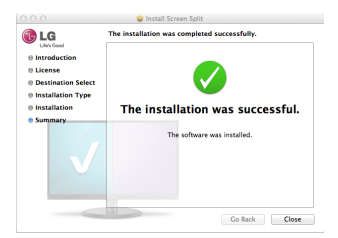

#### **Pokretanje**

• Finder (Pretraga)  $\rightarrow$  Applications (Aplikacije)  $\rightarrow$  Pokrenite program Screen Split

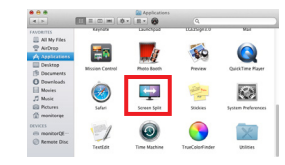

• Kliknite na ikonu Screen Split na traci sa menijem.

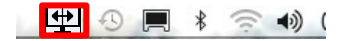

• Potražite program "Screen Split" pomoću Spotlight pretrage.

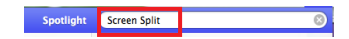

#### **Korišćenje**

- Više informacija o korišćenju softvera potražite u pomoći za program.
- 1 Kliknite na ikonu u sistemskoj paleti u donjem desnom uglu ekrana računara.

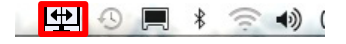

2 Izaberite željeni raspored na ekranu.

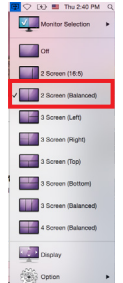

3 Biće primenjen izabrani raspored za deljenje ekrana.

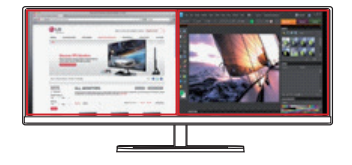

# **Dual Controller (Softver za deljenje tastature/miša)**

• Prikazana slika može da se razlikuje od korišćenog proizvoda.

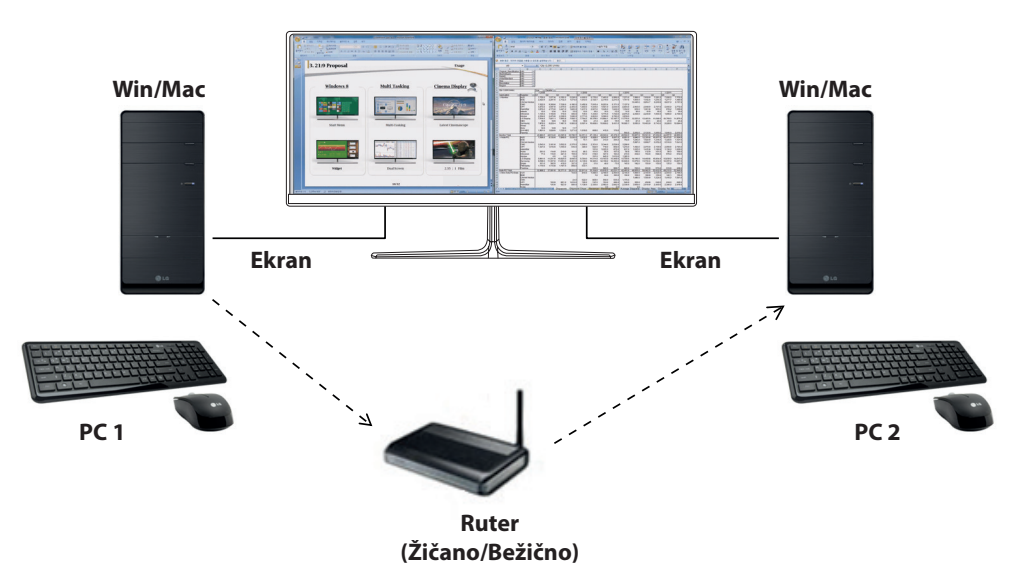

- **Prioritet instalacije (neophodno/opcionalno):** Opcionalno
- y **Namena:** Deljenje miša i tastature između računara povezanih na istu mrežu; prenos podataka (obezbeđuje kompatibilnost između Windows i Mac OS operativnih sistema).

### **Instalacija**

- y Instalacija sa CD-a koji ste dobili uz proizvod. : CD sa priručnikom koji ste dobili u kutiji sa proizvodom umetnite u CD jedinicu na računaru i instalirajte Dual Controller.
- Preuzimanje sa Veb lokacije kompanije LG Electronics : Posetite veb-lokaciju kompanije LG Electronics (www.lg.com) i preuzmite najnoviji softver za svoj model.
- 1. Kada se pokrene program za instalaciju, kliknite na dugme **[Continue] (Nastavi)**. U toku instalacije biće potrebno da prihvatite ugovor o licenciranju.

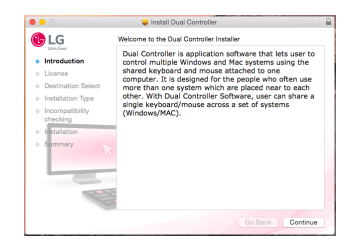

2. Unesite administratorsku lozinku, pa kliknite na opciju **[Install Software] (Instaliraj softver)**.

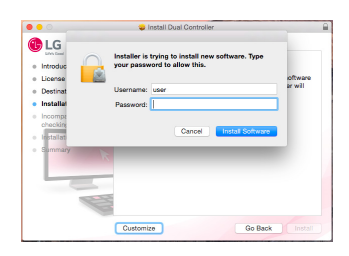

3. Kliknite na **[Restart] (Ponovo pokreni)** da biste dovršili instalaciju.

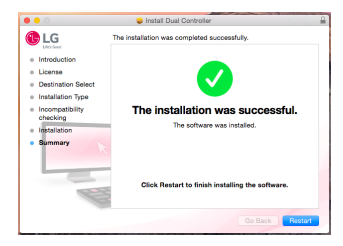

### **Pokretanje**

- 1. Povežite računar na mrežu.
- 2. Povežite LG monitor koji podržava Dual Controller sa računarom.
- 3. Pokrenite Dual Controller.
	- Pretraživač  $\rightarrow$  Aplikacije  $\rightarrow$  Pokreni Dual Controller

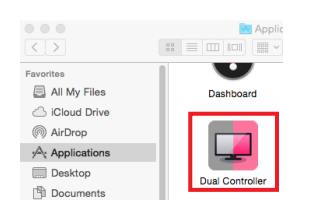

• Kliknite na ikonu Dual Controller na traci menija a zatim kliknite na **Open Dual Controller (Otvori Dual Controller)**.

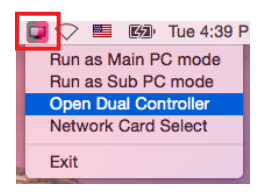

**• Pretražite program Dual Controller** pomoću Spotlight pretrage.

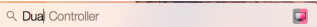

### **Korišćenje**

- Uputstva za pokretanje programa Dual Controller za Mac su ista kao za Dual Controller za Windows operativni sistem. Pogledajte uputstva za Dual Controller za Windows.
- Ú Računar čiju tastaturu i miša ćete deliti mora biti pokrenut u režimu **Main PC (Glavni računar)**.
- Ú LG monitor koji podržava Dual Controller mora biti povezan sa računarom koji će biti korišćen u režimu **Main PC (Glavni računar)**.
- Ú Računar kojim želite da upravljate pomoću programa Dual Controller mora biti pokrenut u režimu **Sub PC (Pomoćni računar)**.
- Ú Samo jedan korisnik na mreži može da koristi Dual Controller.
- Ú Dual Controller možda neće raditi ispravno u toku igranja video igara.
- Ú Preporučujemo da Sub PC (Pomoćni računar) podesite tako da se njegov ekran prikazuje samo na monitoru.
- Ú Ako postoji aktivna veza sa internetom, Dual Controller će automatski biti ažuriran prilikom pokretanja.
- Ú Dual Controller možda neće biti dostupan na određenim Veb lokacijama i mrežama u zavisnosti od politike privatnosti.

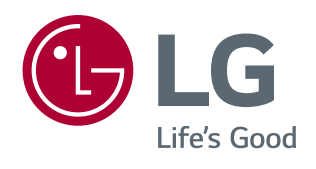